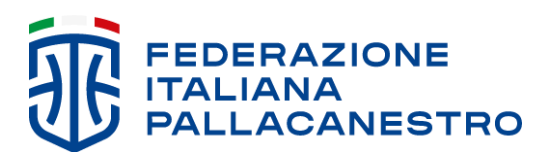

Via Vitorchiano 113 00189 Roma C.F. 05267070588 P. Iva 01382041000

## **MYFIP – PROCEDURA ATLETI MAGGIORENNI FASE 1 REGISTRAZIONE DELLE UTENZE**

Attraverso la pagina<https://my.fip.it/registrazione> tutti coloro con un tesseramento attivo come Atleta maggiorenne per una società affiliata alla FIP potranno creare in autonomia la propria utenza, che dovrà poi essere verificata presso la società tesserante.

Al link di registrazione indicato, l'Atleta troverà un semplice modulo che dovrà compilare indicando il proprio codice fiscale, cognome, nome e indirizzo email personale (che andrà inserito due volte per sicurezza).

**Attenzione: l'email indicata dovrà essere strettamente personale perché diventerà il nome utente con cui si accederà al sistema. Si raccomanda di non utilizzare email di lavoro o di terzi.**

Una volta spuntato "Non sono un robot" e cliccato sul tasto "REGISTRAZIONE", all'indirizzo appena indicato si riceverà una email con le istruzioni per proseguire nell'attivazione della propria utenza.

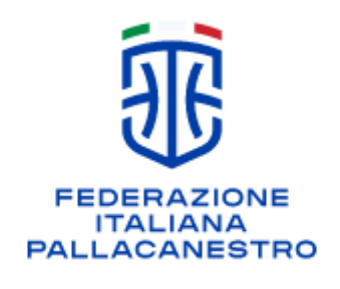

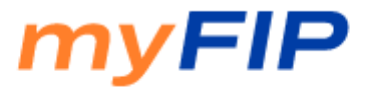

Registrazione nuovo utente

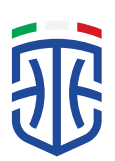

In particolare, l'email conterrà un link che porterà alla pagina di impostazione della propria password.

Per procedere bisognerà inserire una nuova password rispettando i requisiti di sicurezza minimi riportati in basso.

Una volta ripetuta la nuova password nel campo "Conferma password" e cliccato sul tasto "INVIA", il processo di creazione dell'utenza sarà concluso e si potrà accedere alla piattaforma myFIP.

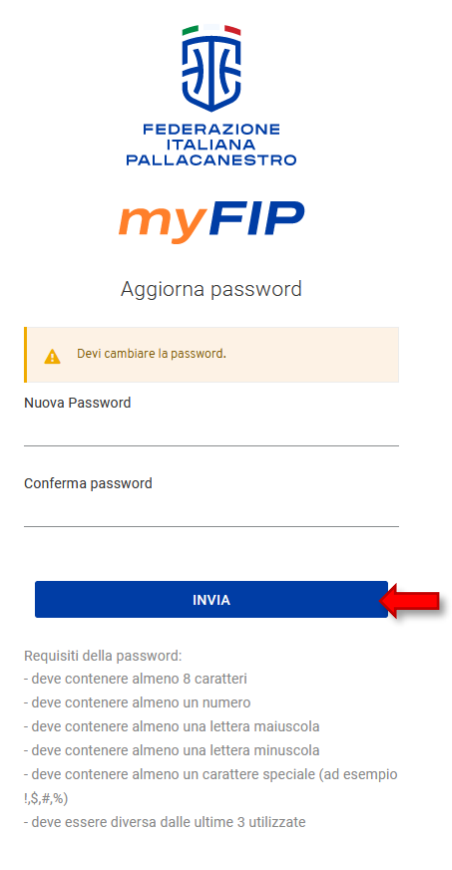

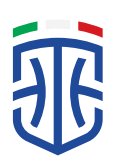

## **FASE 2 ATTIVAZIONE DELLA UTENZA**

Dopo il primo accesso, per completare la registrazione l'utente dovrà completare il proprio profilo aggiungendo pochi semplici dati.

• **Consensi GDPR**

Per esprimere i consensi per il GDPR, leggere l'informativa scorrendo verso il basso la barra laterale fino in fondo. Le opzioni "SI" e "NO" verranno sbloccate e sarà possibile inserire le proprie scelte.

• **Numero di cellulare**

Inserire il numero di cellulare per ricevere un codice OTP di conferma.

Attenzione: Sono accettati esclusivamente numeri di cellulare italiani.

Inserire il codice ricevuto via SMS nell'apposito spazio e cliccare sul tasto "CONFERMA CODICE OTP".

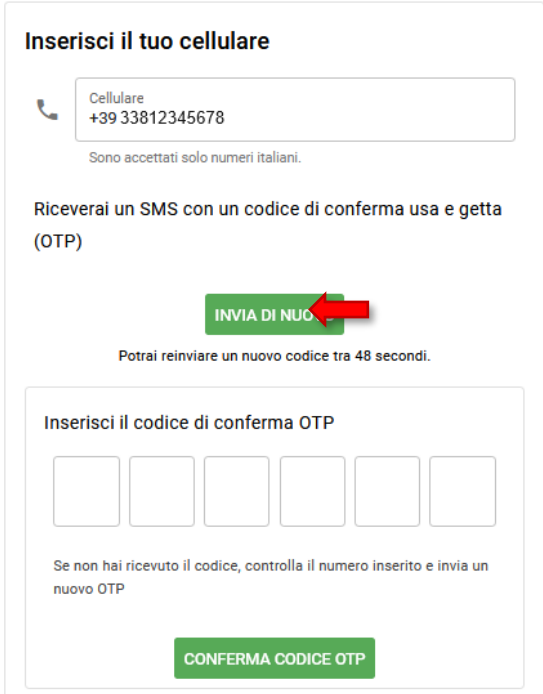

Se non si riceve alcun messaggio, aspettare qualche minuto, ricontrollare il numero di cellulare inserito e cliccare sul tasto "INVIA DI NUOVO".

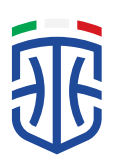

## • **Comune di residenza**

In alcuni casi potrebbe essere richiesto di specificare il comune di residenza.

Attenzione: una volta completato il primo accesso, controllare l'esattezza dei dati riportati sulla pagina dell'account.

Dalla dashboard myFIP sarà possibile eseguire tutte le operazioni.

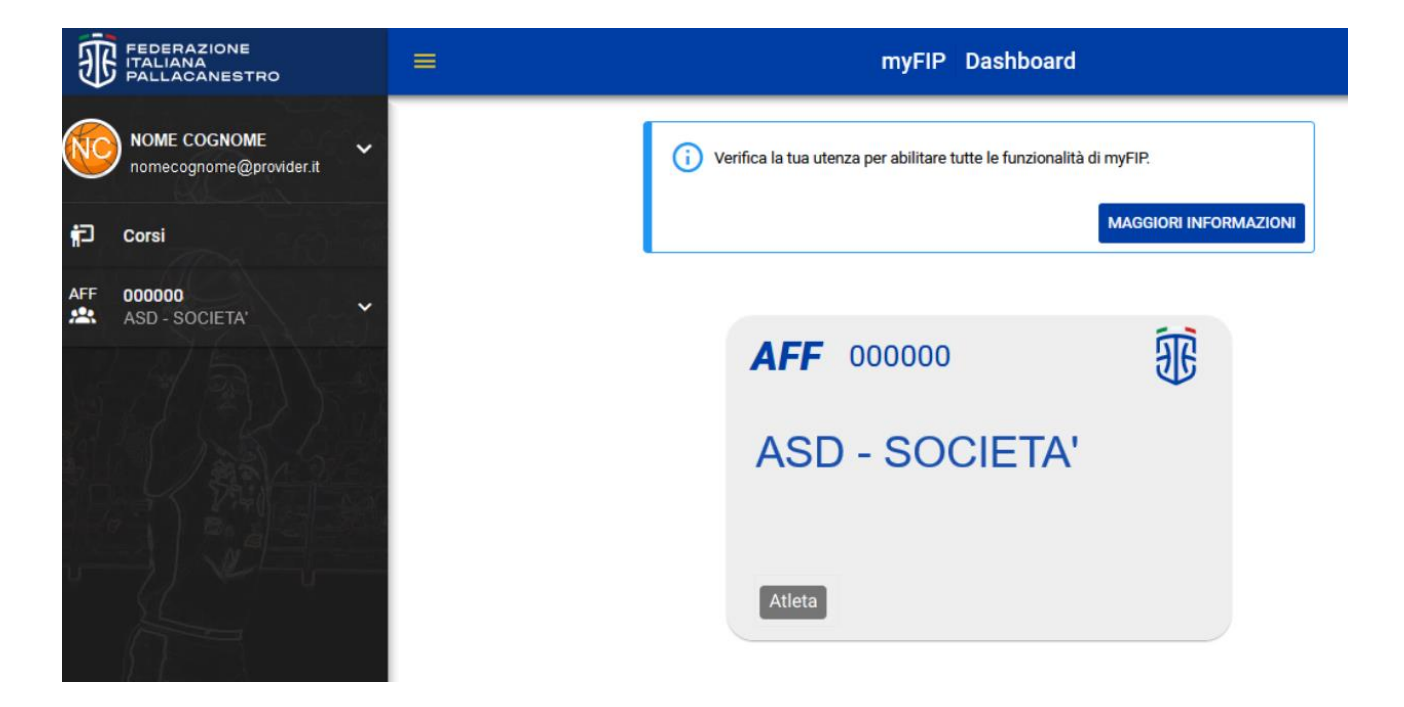

Per verificare l'utenza sarà necessario contattare la società tesserante e recarsi presso la sede per inquadrare con il proprio smartphone il codice QR di verifica personale che verrà mostrato dal responsabile.

Qualora non fosse possibile utilizzare il codice QR, rivolgersi comunque alla società e seguire le istruzioni presenti su myFIP per procedere con il metodo manuale alternativo.

Una volta verificata la propria utenza, si avrà accesso ai propri dati storici nella sezione Archivio, via via che essi saranno resi disponibili.